## **Die Umstellung auf das iTAN-Verfahren ist in WISO Mein Geld 2007/2008 sehr einfach.**

• Die nachfolgend aufgeführten Schritte setzen eine aktuelle Online-Banking Komponente (LetsTrade) voraus, die die aktuelle HBCI Schnittstelle 4.2.16.0 beinhaltet. Die Version kann über **Wechseln Zu > Konten > HBCI Kontaktübersicht > Herstellerhinweis** am Modul **DDBAC** eingesehen werden:

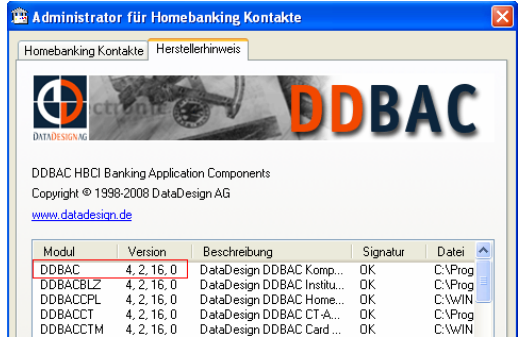

- Die Verwendung des indizierten TAN Verfahrens (iTAN) ist eine Einstellung, welche für alle Konten innerhalb eines gemeinsamen Kontakts Gültigkeit besitzt.
- Sofern mehrere Kontakte zum Einsatz kommen, sind die folgenden Schritte wiederholt analog durchzuführen:
	- 1. Gehen Sie über **Wechseln Zu > Konten** in die Kontoverwaltung und rufen Sie in der linken Funktionsleiste unter **Online - Verwaltung** die **HBCI Kontaktübersicht** auf. Markieren Sie den Kontakt und klicken Sie auf den Button **"Entfernen"**.
	- 2. Gehen Sie auf den Menüpunkt **"Neu"** und legen den Kontakt wieder an. Die HBCI Protokollversion muss im Dialog auf **"FinTS 3.0"** gestellt werden. Nach erfolgreicher Synchronisation mit der Bank markieren Sie erneut den Kontakt in der Übersicht und klicken auf **"Bearbeiten"**.
	- 3. Wechseln Sie zur Karteikarte **"TAN-Verfahren"** und wählen **iTAN** aus. Schließen Sie den Kontakt und die Übersicht mit **OK**:

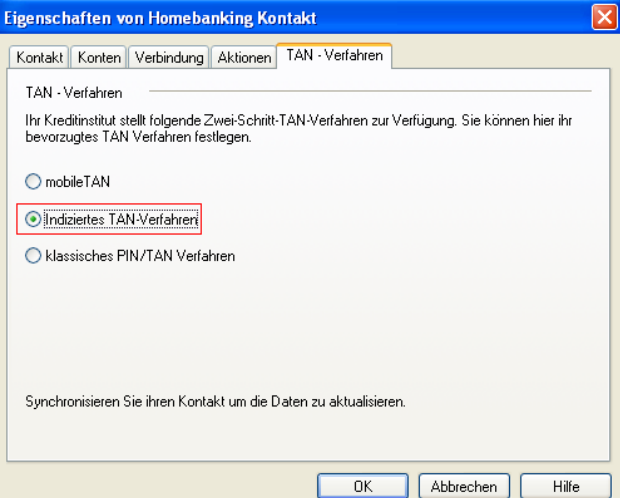

- Ermitteln Sie nun die Zugangsart der betroffenen Konten neu, damit das Konto mit den neuen Sicherheitsinformationen Ihre Daten abrufen kann. Gehen Sie bitte wie folgt vor:
	- 1. Markieren Sie das betroffene Konto in der Kontenverwaltung Ihrer WISO Mein Geld-Version.
	- 2. Ermitteln Sie die Onlinezugangsarten neu (Klick auf den Button hinter Zugangsart (Button mit drei Punkten)):

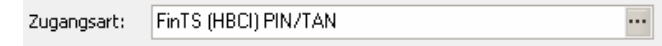

- 3. Nun werden auf dem LetsTrade Server die Zugangsarten neu ermittelt.
- 4. Wählen Sie die gewünschte Zugangsart "FinTS (HBCI PIN/TAN) aus:

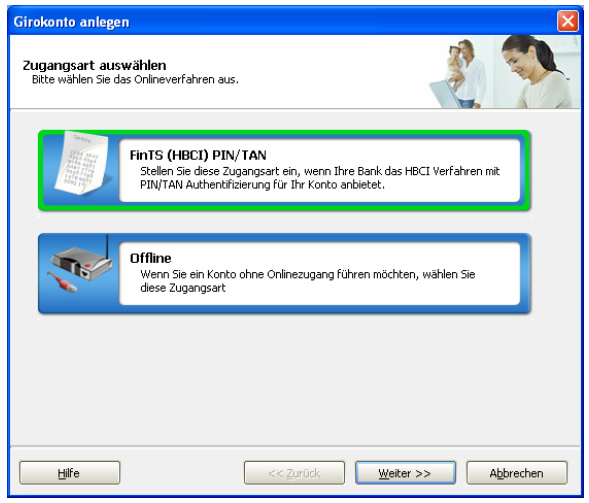

- 5. Folgen Sie den Assistenten mit Hilfe der Schaltfläche **Weiter** um die Einrichtung durchzuführen.
- 6. Abschließend führen Sie eine Umsatzabfrage oder ggf. eine Überweisung durch.